## Step1

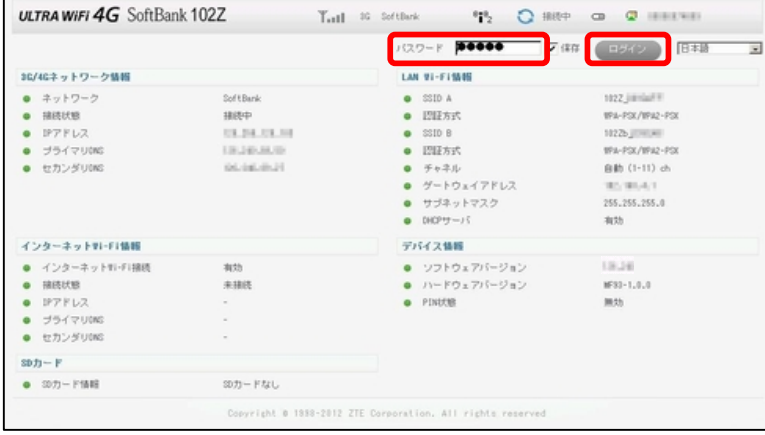

- ①102ZとパソコンをmicroUSBケーブル、またはWiFiで接続しま す。
- [②パソコンのWebブラウザから「SoftBank 102Z Utility」へアクセス](http://192.168.4.1/) します。 ※アドレスバーにhttp://192.168.4.1を入力してください
- ③パスワードを入力します。 ※初期パスワード:admin
- ・「SoftBank 102Z Utility」の概要、 パソコンとの接続については取扱説明書P.50をご参照ください。
- ・取扱説明書はソフトバンクモバイルのホームページを ご確認ください。

④設定画面より、詳細設定⇒ソフトウェア更新を選択します。

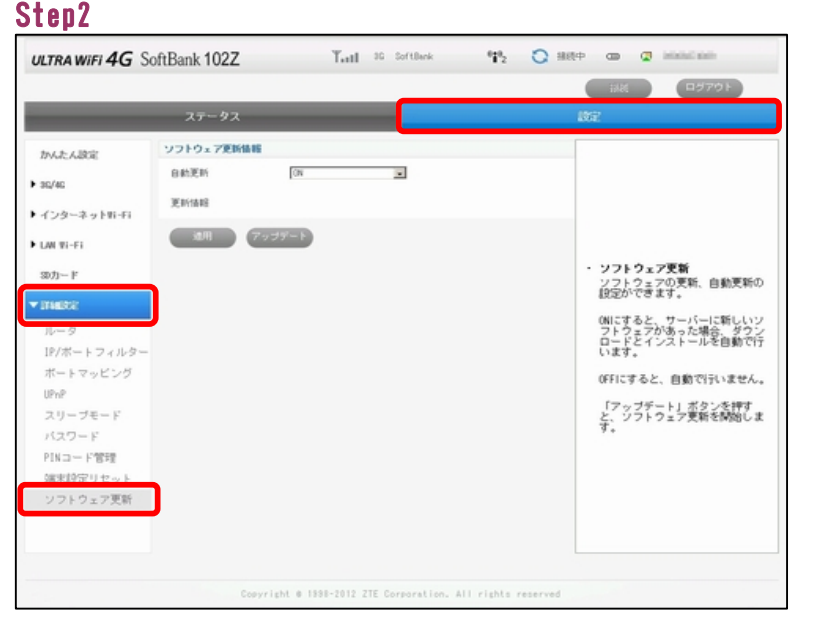

Step3

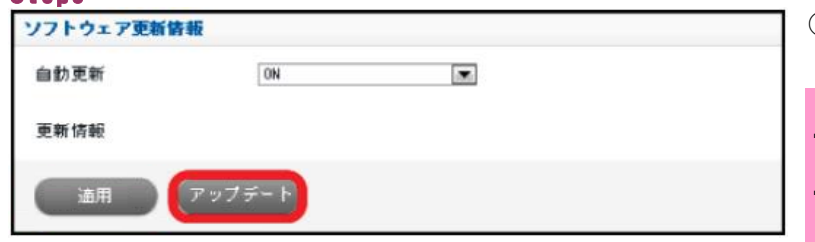

 $\mathcal{L}(\mathcal{A})$ 

⑤ソフトウェア更新情報⇒アップデートを選択します。 アップデートをクリックするとソフトウェア更新が開始されます。

・ソフトウェア更新にはパケット通信料はかかりません。

・ソフトウェア更新中は、他の機能はご利用できません。

⑥アップデートが開始されますと、待受け画面から Out of Service(圏外)の画面に変わります。

## Step4

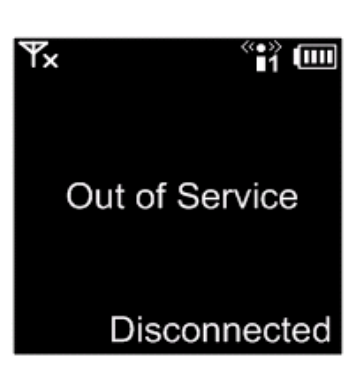

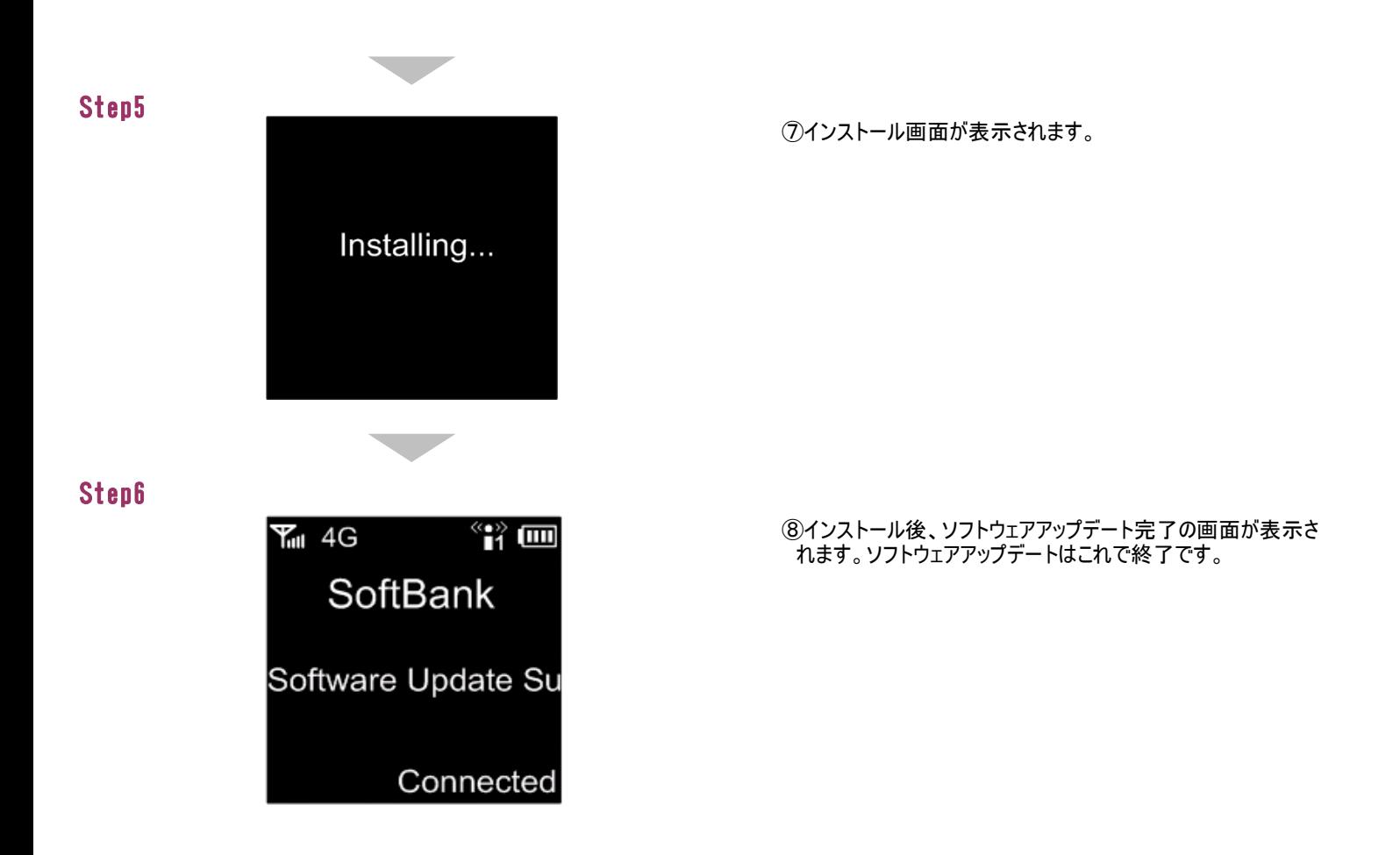

2 自動ソフトウェアアップデート手順 以下の手順にそってソフトウェアの更新を行います。

本端末はソフトウェアアップデートに対応しており、定期的にソフトウェアのアップデートを確認します。 新しいソフトウェアが見つかると、自動的に更新します。 ※初期設定では自動更新が「ON」になっております。「OFF」にすると、アップデートの確認はしません。

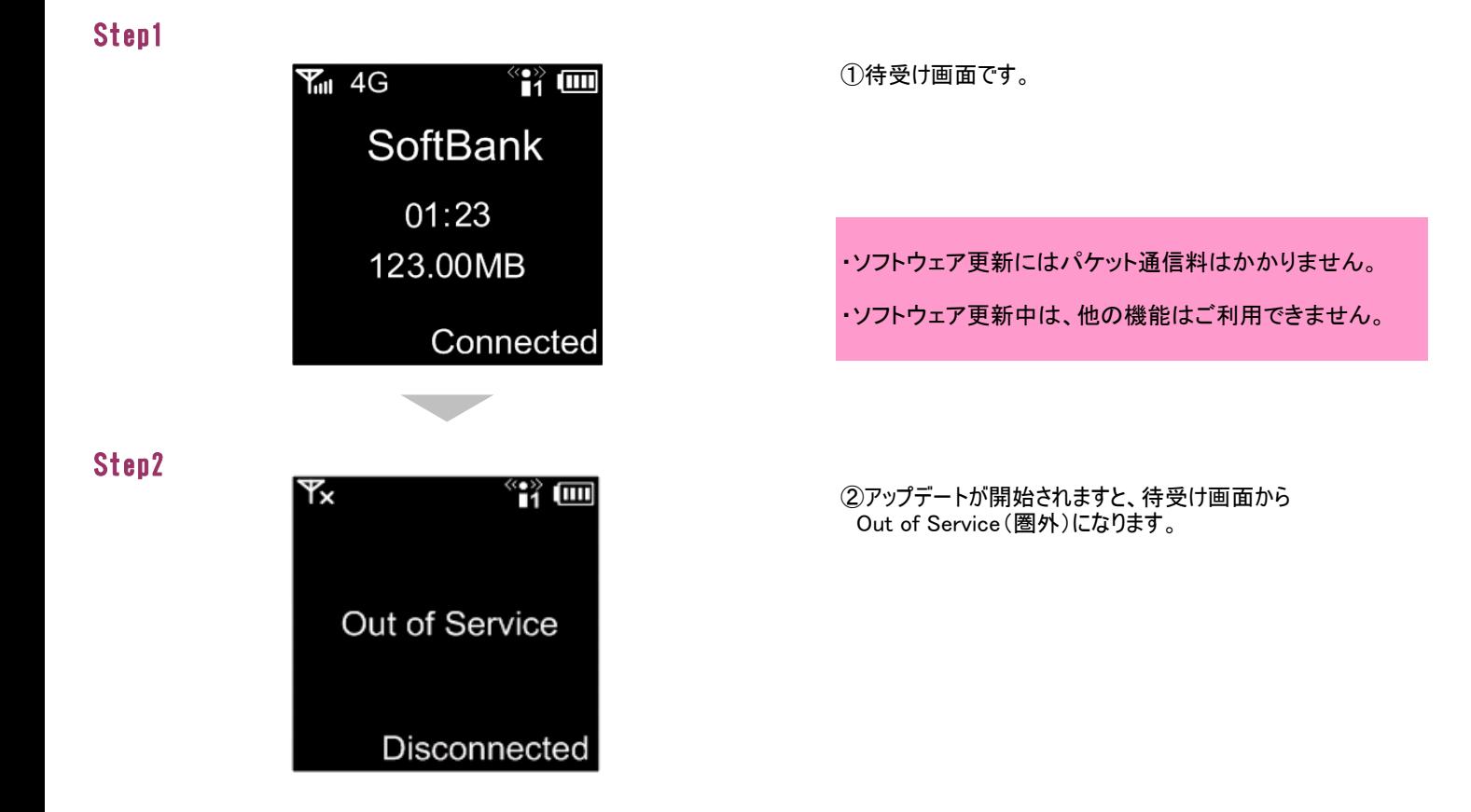

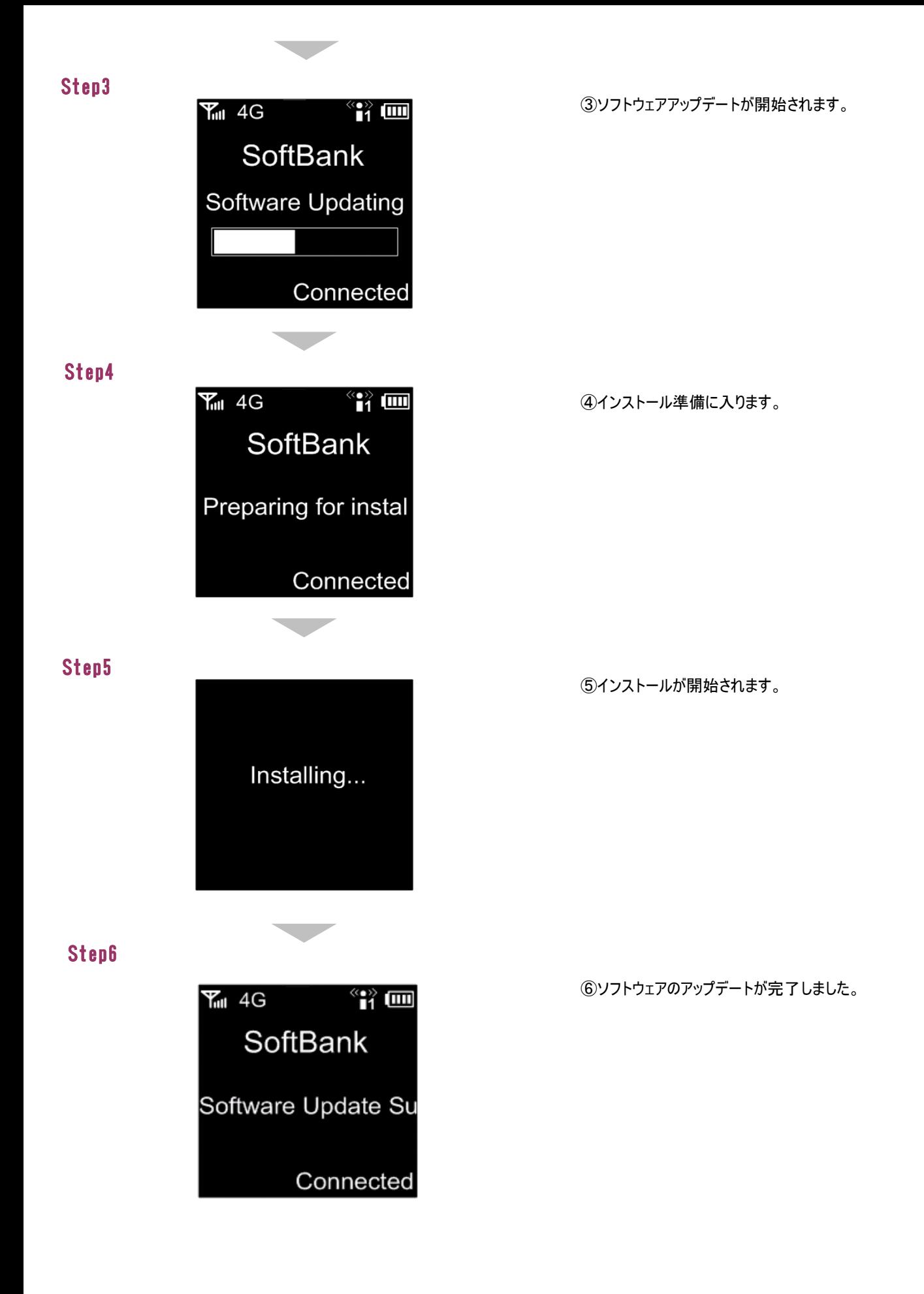

スマートフォンなどからSoftBank 102Z Utilityにアクセスすると、モバイル機器専用の画面が表示されます。 スマートフォンで確認する場合はStep1から、パソコンで確認する場合はStep4をご参照ください。

Step1

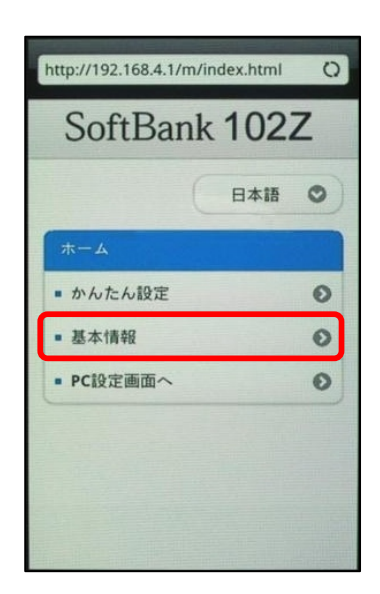

①102ZとスマートフォンをWiFiで接続します。

[②スマートフォンのWebブラウザで「SoftBank 102Z Utility」へアク](http://192.168.4.1/) セスします。 ※アドレスバーにhttp://192.168.4.1を入力します

③ホーム画面が表示されます。

④基本情報を選択してください。

⑤パスワードを入力します。 ※初期パスワード:admin

⑥パスワード入力後、ログインを選択してください。

Step2

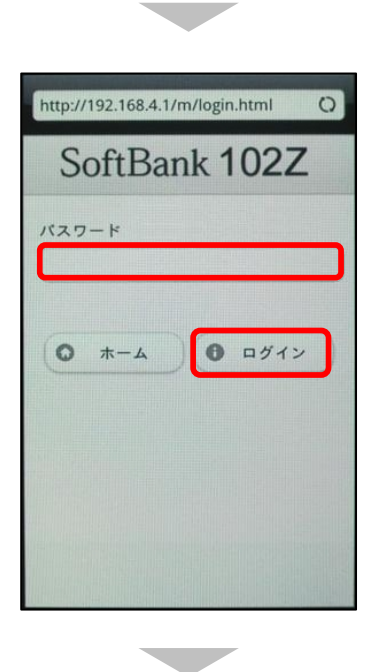

Step3

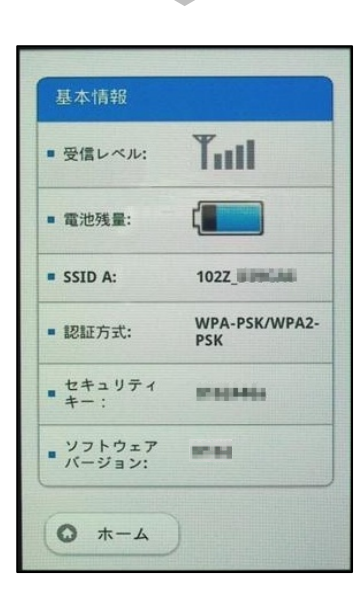

⑦ソフトウェアバージョンをご確認ください。

## Step4

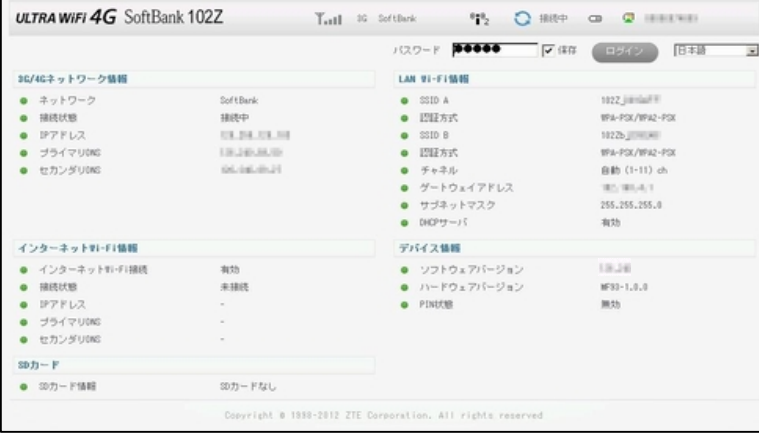

①102ZとパソコンをmicroUSBケーブル、またはWiFiで接続しま す。

[②パソコンのWebブラウザから「SoftBank 102Z Utility」へアクセス](http://192.168.4.1/) します。 ※アドレスバーにhttp://192.168.4.1を入力します

③パスワードを入力します。 ※初期パスワード:admin

・「SoftBank 102Z Utility」の概要、 パソコンとの接続については取扱説明書P.50をご参照ください。

・取扱説明書はソフトバンクモバイルのホームページを ご確認ください。